1. Realiza el siguiente boceto.

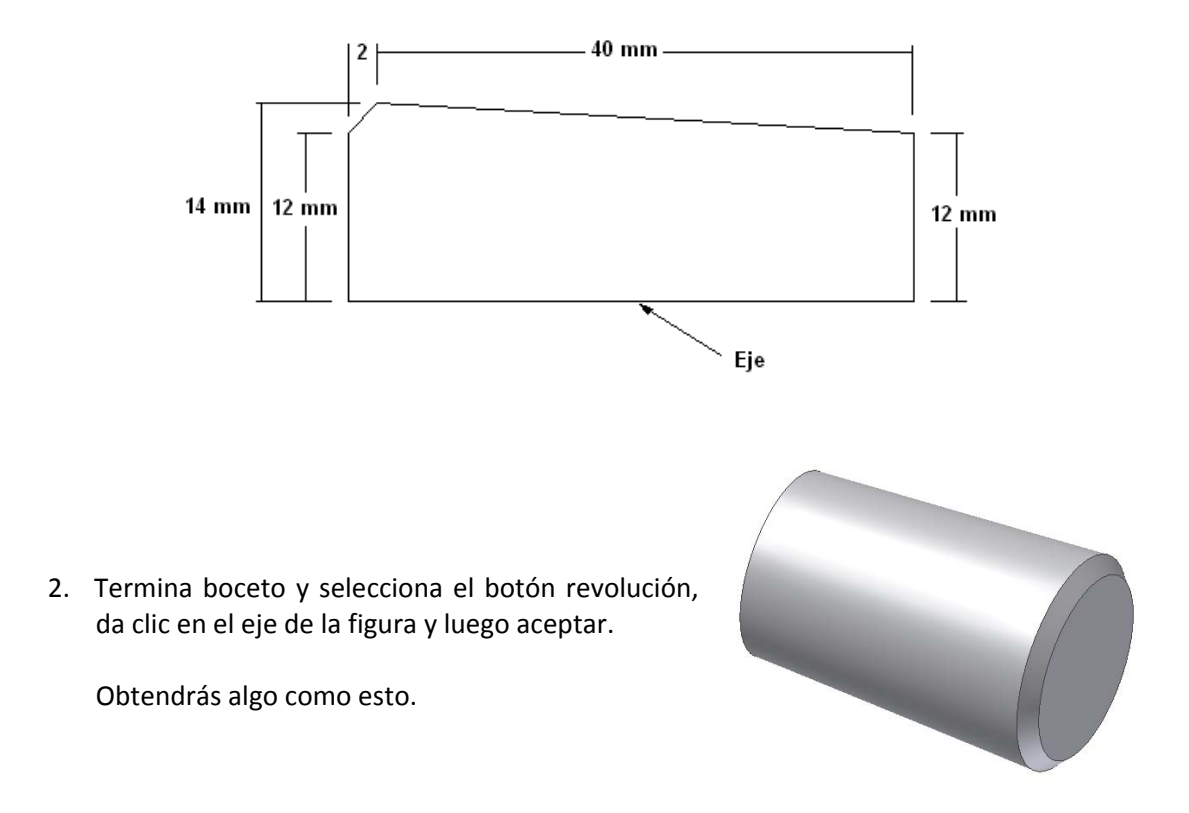

3. Da clic y luego boceto en la cara más angosta del objeto y posteriormente crea el siguiente rectángulo teniendo en cuenta las siguientes cotas. Es de aclarar que este debe aparecer centrado con relación a los círculos del fondo. Así.

Ahora termina boceto y da extrusión de 40 mm al rectángulo que hemos creado. Es de aclarar que debes seleccionar toda la superficie del rectángulo, incluyendo el interior que aparece como un círculo, antes de darle extrusión. Ahora presiona aceptar.

26 mm 30 mm

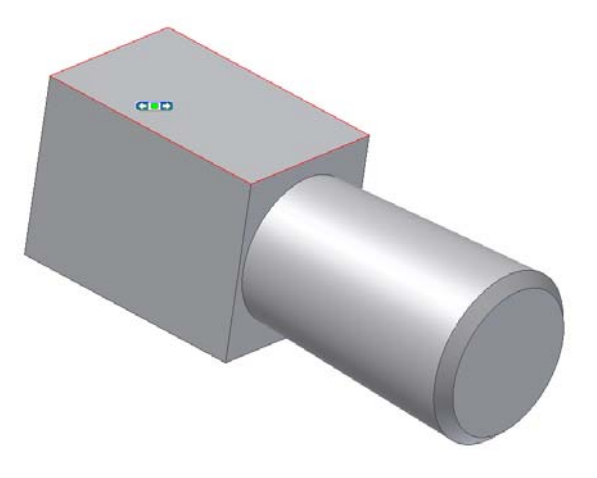

Se debe apreciar algo como esto.

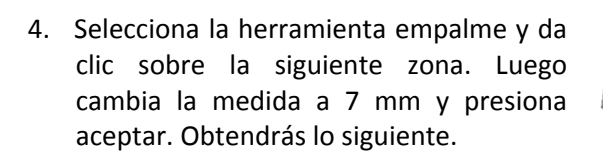

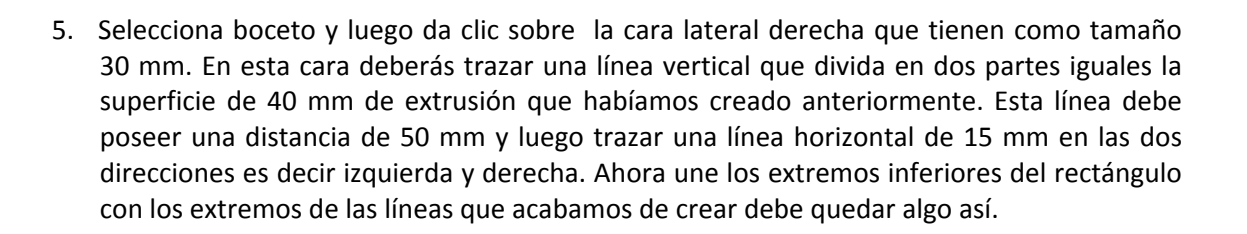

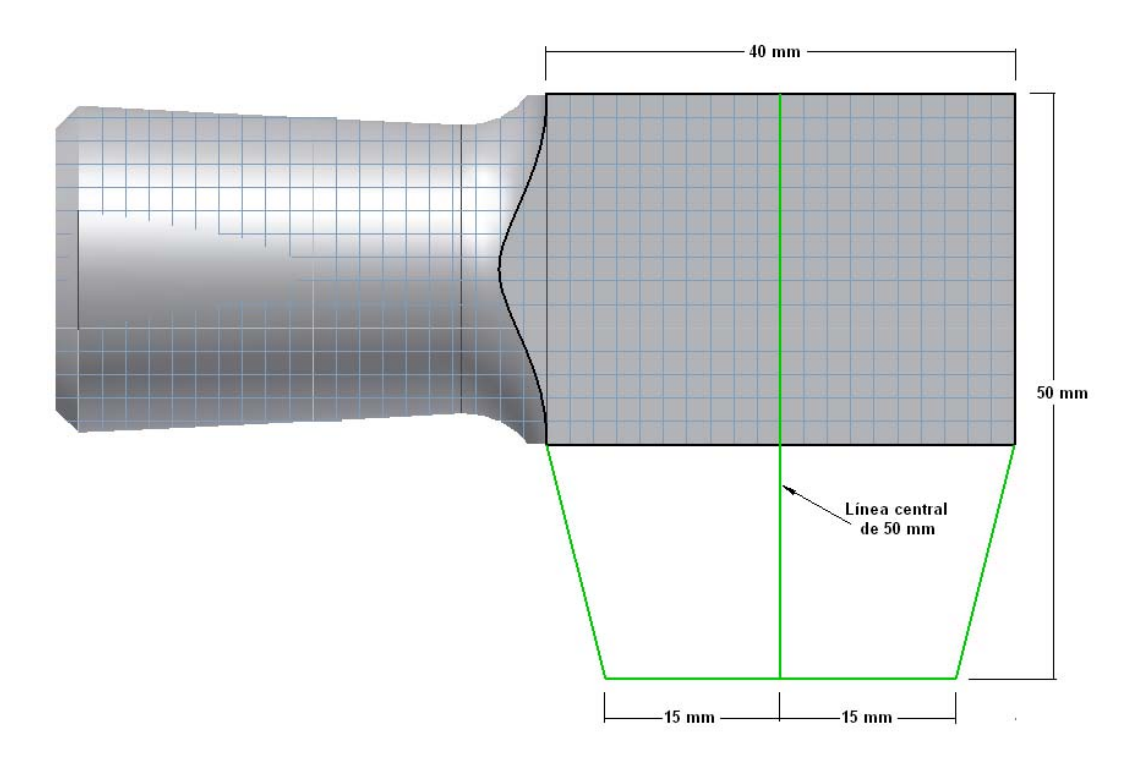

Ahora continuando con el proceso traza una línea ascendente y vertical de 8 mm siguiendo el contorno de la parte inferior derecha del rectángulo. Ahora en este extremo traza una línea de 4 mm con dirección horizontal y a la derecha. Para culminar con una línea curva que nos unirá la parte inferior derecha del objeto con el extremo de la línea horizontal que hemos creado. Es importante apreciar donde se asegura la curva. (Mirar atentamente el grafico).

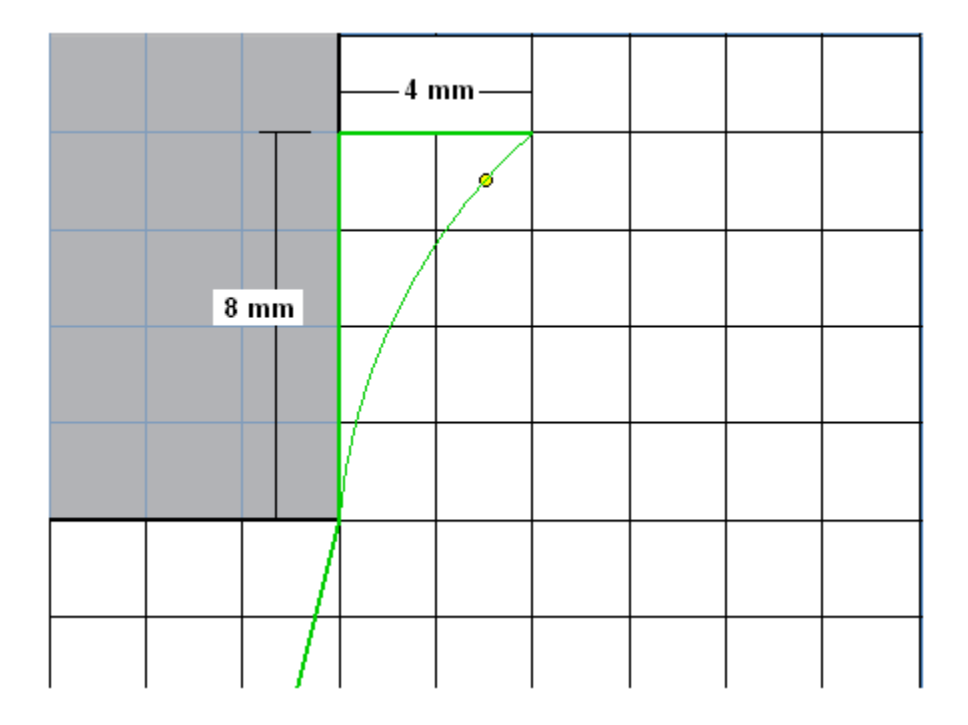

Elimina las dos líneas que se han utilizado para crear la curva.

Ahora desde el extremo derecho de la curva traza una línea vertical descendente de 31 mm y a partir de esta otra con dirección horizontal derecha de 45 mm. Así.

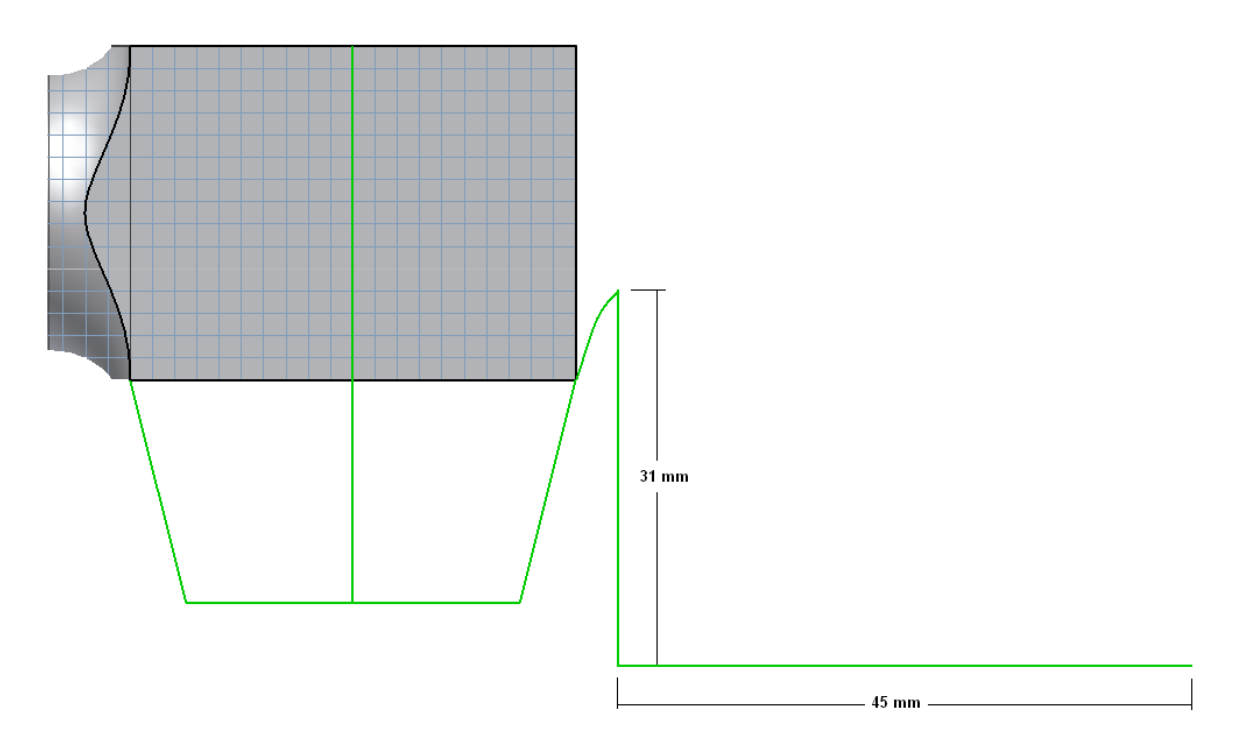

Traza una línea curva que una los dos extremos de las líneas. Es importante observar el siguiente grafico para saber donde se asegura la curva.

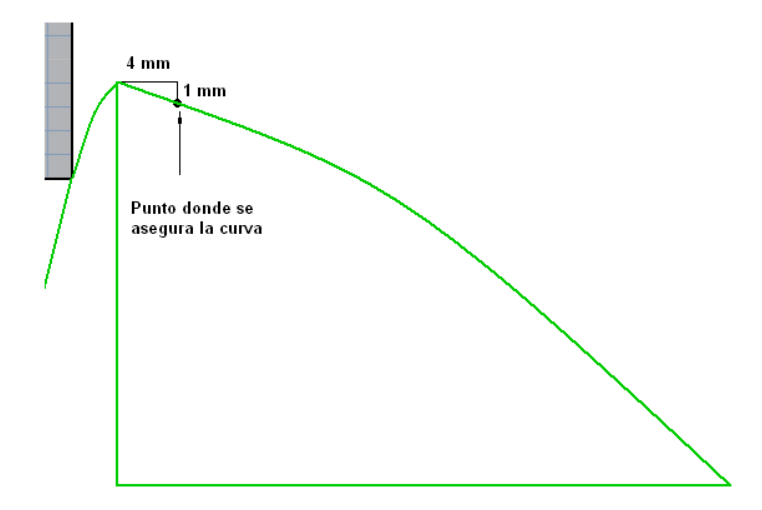

Igualmente une con una línea curva la esquina superior del objeto (rectángulo) con el extremo de la línea curva que acabamos de trazar. Observa la grafica donde asegurar la curva. En la esquina inferior realiza un empalme de 0.3 mm.

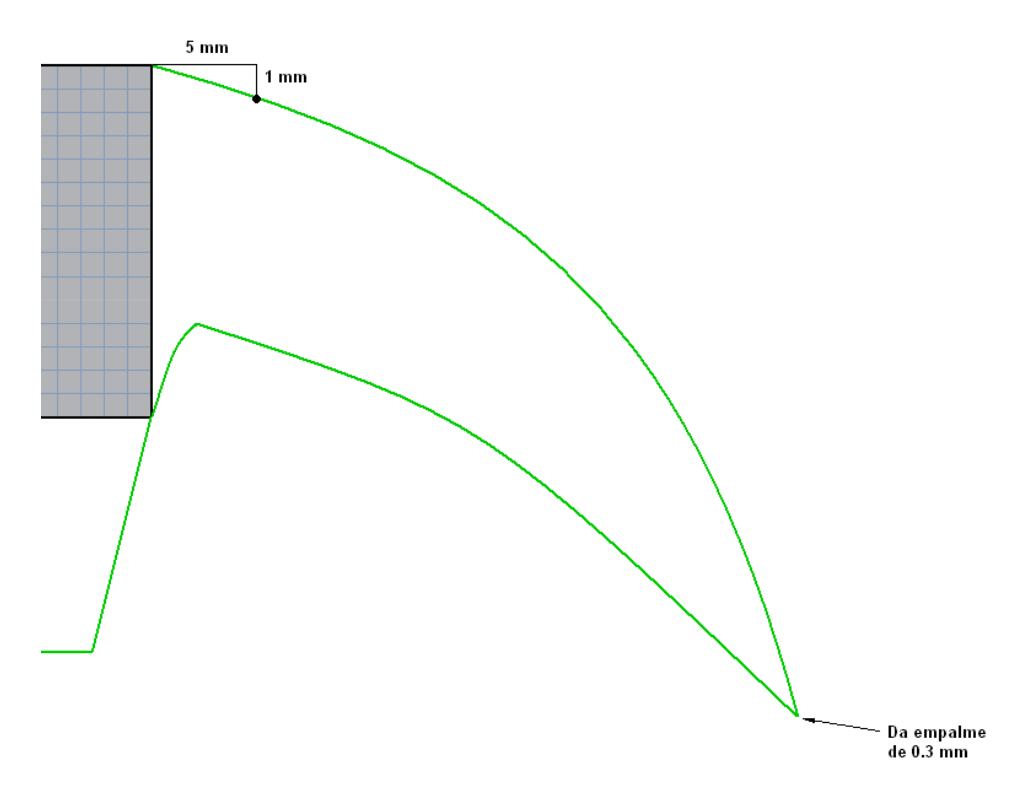

Ahora termina boceto y presiona el botón de extrusión hacia adentro selecciona la zona que hemos creado y luego cambia la medida a 26 mm luego da clic en aceptar.

6. Da clic en boceto y selecciona la parte superior del martillo. Crea allí un rectángulo de 16 mm de alto por 32 mm de ancho. Observa la grafica. Termina Boceto

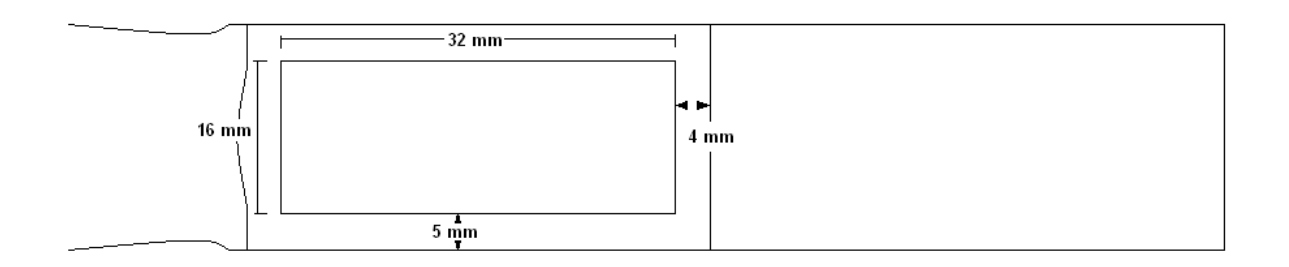

- 7. Ingresa a extrusión selecciona el rectángulo y da extrusión de corte de 1 mm. Presiona aceptar.
- 8. Selecciona la herramienta empalme y señala la siguiente zona (observa el grafico) ahora cambia el tamaño a 7 mm y luego da clic en aceptar.

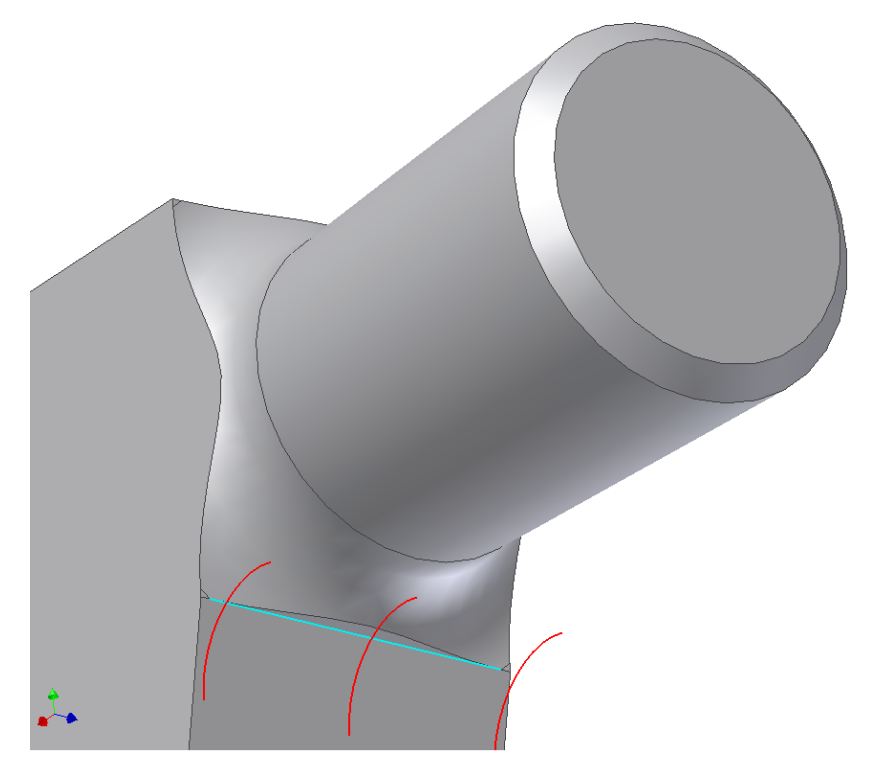

9. Ahora da clic en boceto y selecciona de nuevo la parte superior del martillo. En esta zona realiza una línea central con dirección horizontal derecha desde el extremo que divida la parte superior en dos partes iguales con una distancia de 25 mm. Ahora crea un rectángulo de 24 mm de ancho por 6 mm de alto. Recuerda teniendo en cuenta que esté centrado. Luego une los extremos del lado derecho, con el extremo de la línea central de

modo que se obtenga un triangulo. Elimina las líneas que sobran y termina boceto. Observa la grafica.

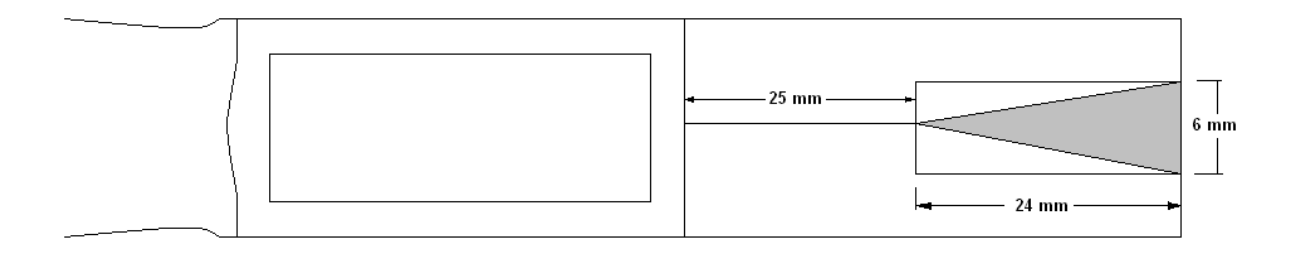

- 10. Da clic en la herramienta extrusión y luego selecciona solo en triangulo que acabamos de crear. Dale extrusión de corte de 53 mm y luego clic en aceptar.
- 11. Da clic derecho en el plano XY y dale visibilidad. Luego de tener visible este plano da boceto al mismo. Traza desde la parte inferior central una línea vertical descendente de 278 mm. Ahora desde este extremo traza una línea hacia la izquierda de 17 mm.
- 12. Ahora debes observar con detenimiento lo que hay que realizar en este extremo. Realiza una línea vertical ascendente de 3mm e inmediatamente después, otra con dirección a la izquierda del mismo tamaño. Para terminar une los dos extremos para crear la diagonal. Elimina luego las líneas que se utilizaron para crear la diagonal. Observa el grafico.

 $3 \text{ mm}$ 

3 mm

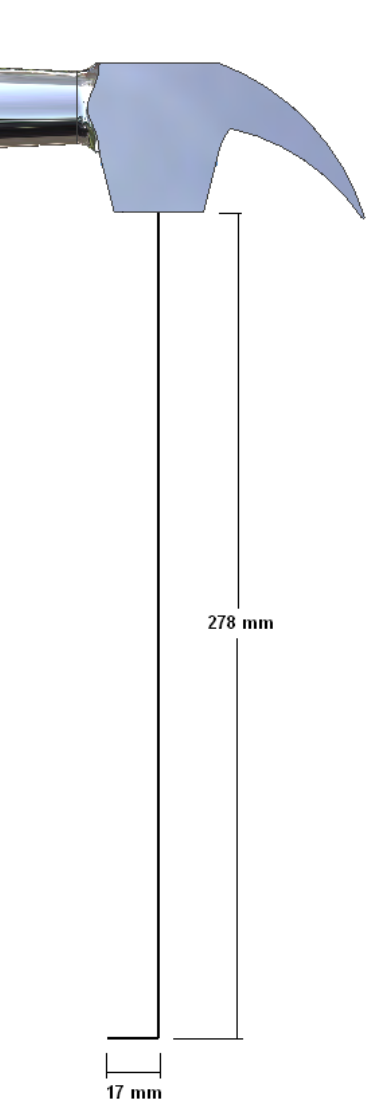

- 13. Traza ahora una línea de 12 mm de distancia en la parte superior donde iniciamos las líneas y en dirección hacia la izquierda y une el extremo de las dos líneas. Termina boceto. Observa el grafico.
- 14. Ahora da clic en la herramienta revolución, señala el eje y da aceptar.
- 15. Elimina la visibilidad en el plano XY.
- 16. Da clic al botón Formato de la barra de superior y luego clic en colores… Aparecerá la siguiente ventana.

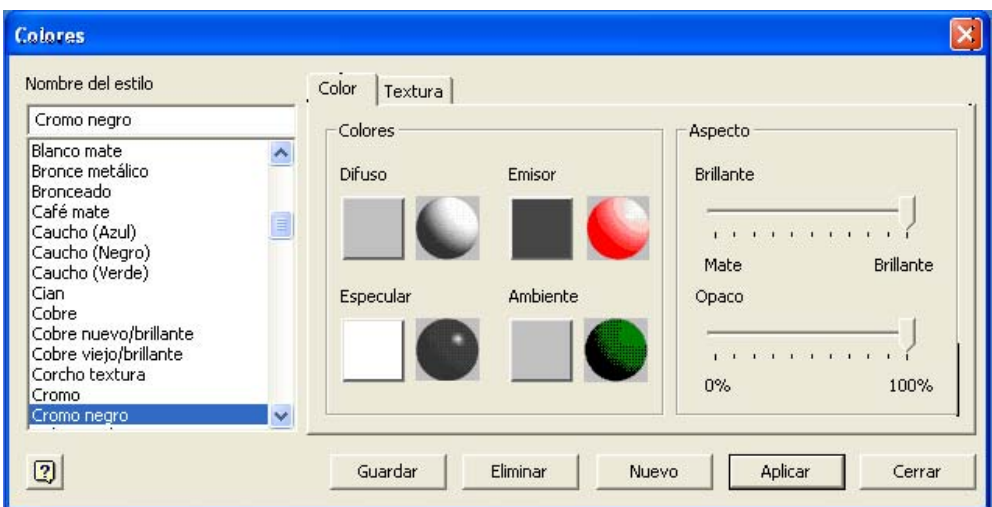

 $12 \text{ mm}$ 

Línea que une los dos extremos

- 17. En esta ventana selecciona la pestaña textura y posteriormente el botón elegir.
- 18. Da clic en la flecha direccional derecha para movilizar la barra de desplazamiento y luego selecciona la textura llamada **Wood\_1 .** Presiona Aceptar, luego aplicar y posteriormente cerrar. El martillo quedara con aspecto de madera.
- 19. Ahora debes seleccionar cada una de las caras de la cabeza del martillo, teniendo presionada la tecla control Ctrl y dando clic en cada una de ellas excepto en el rectángulo de la parte superior. Posteriormente da clic derecho y selecciona propiedades. Presiona la flecha oscura para que se despliegue el menú y escoge la opción **Cromo Negro**.
- 20. Ahora selecciona el rectángulo de la parte superior da clic derecho, presiona propiedades y selecciona el color **Negro** y hemos terminado.